#### **MHA Nation Tax Portal**

#### **Web Portal Login Instructions**

**Step 1:** Go to the following website:

[Https://tax-mhanation.com](https://tax-mhanation.com/)

And select the Alcohol Beverage Control Tax Button.

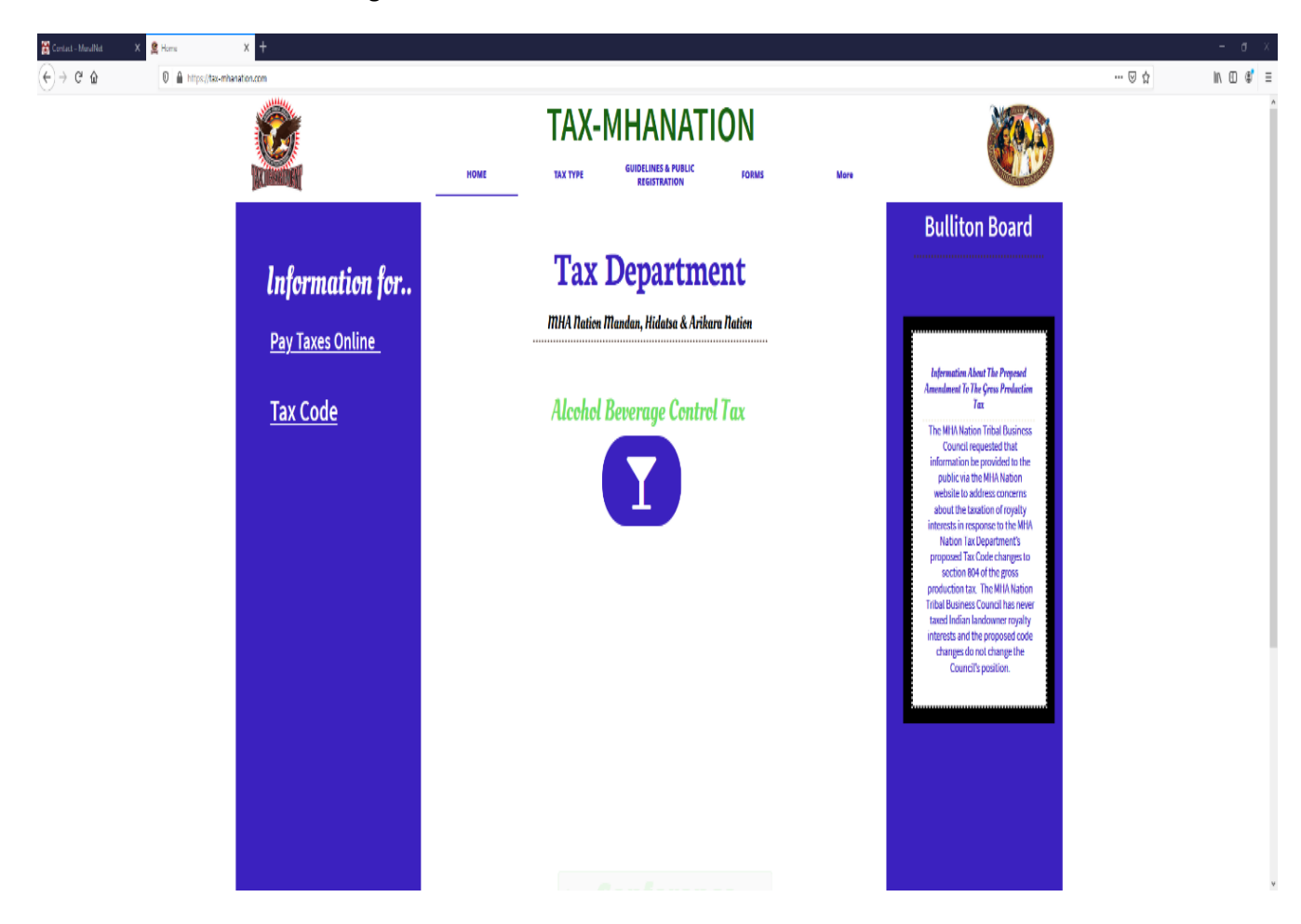

**Step 2:** On the Alcohol Beverage Control Tax page please locate the pay taxes button here to start the log in process.

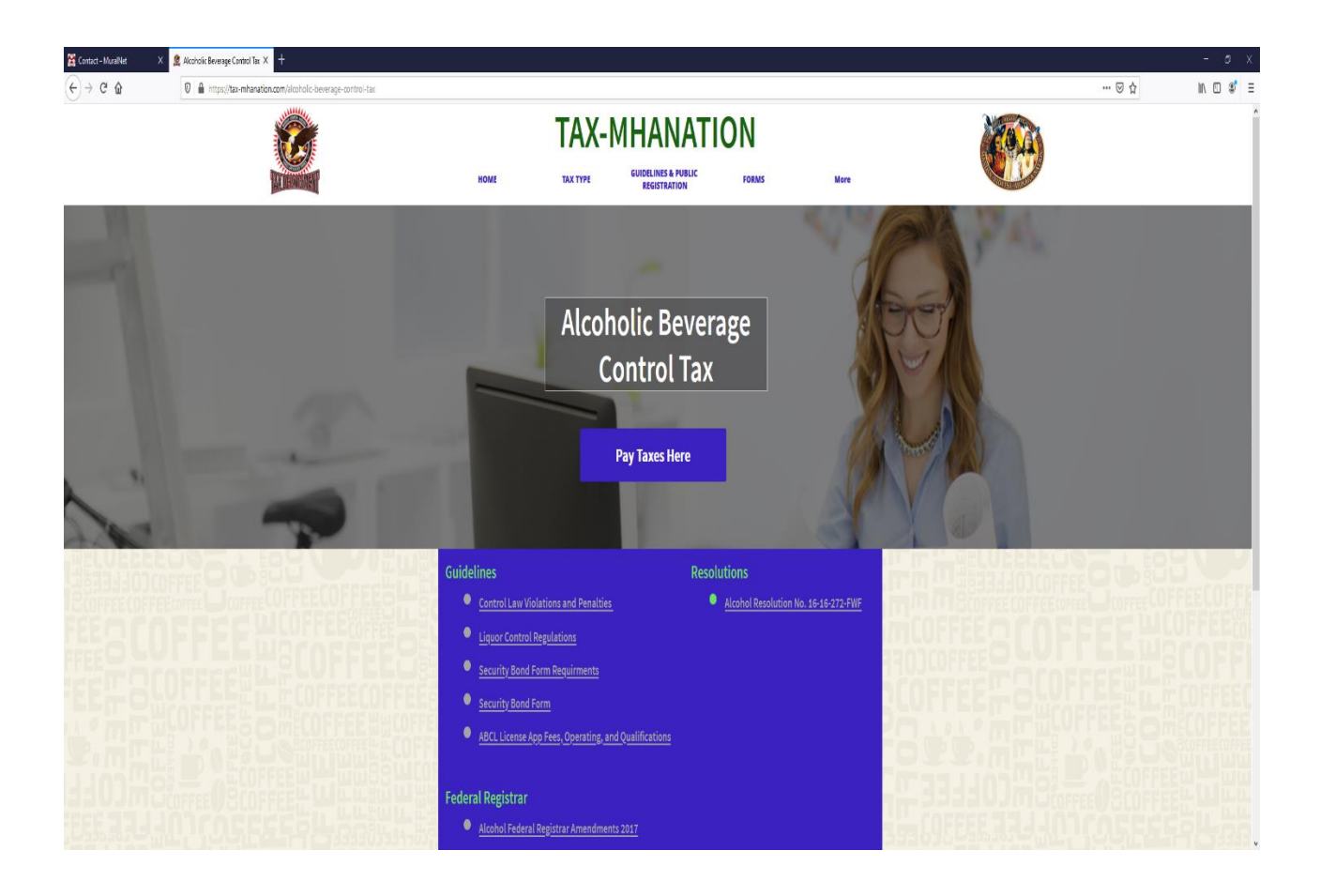

#### **Step 3: You have reached the on-line services for the Customer Tax portal.**

#### **Select the Log on button.**

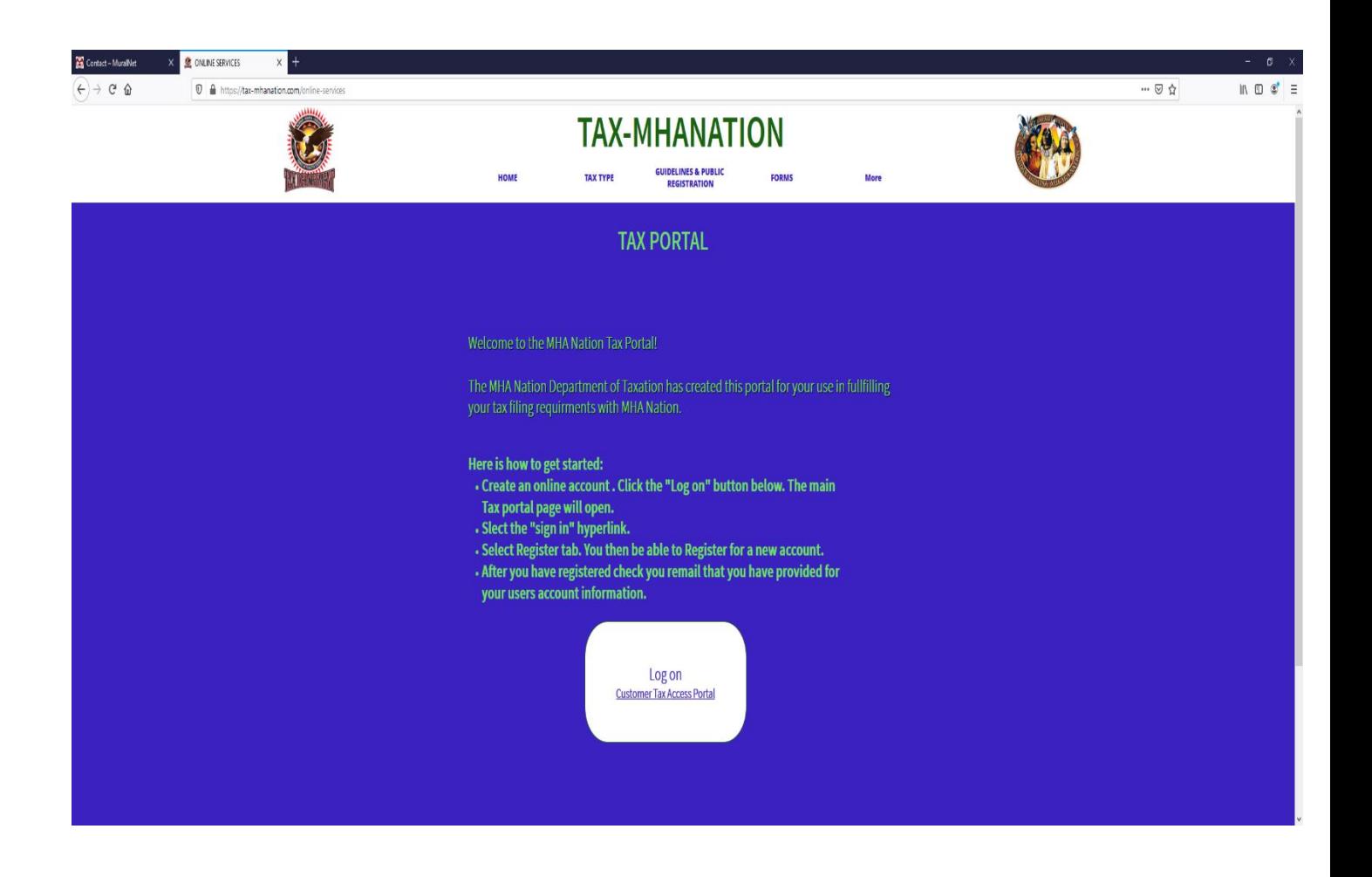

**It will then Take you to the portal login page where you will begin your account creation.**

**Step 4:** From this page Select the **Sign in** [O](https://tax-mhanation.dynamics365portals.us/SignIn?returnUrl=%2Fmybusiness%2F)ption on the top right.

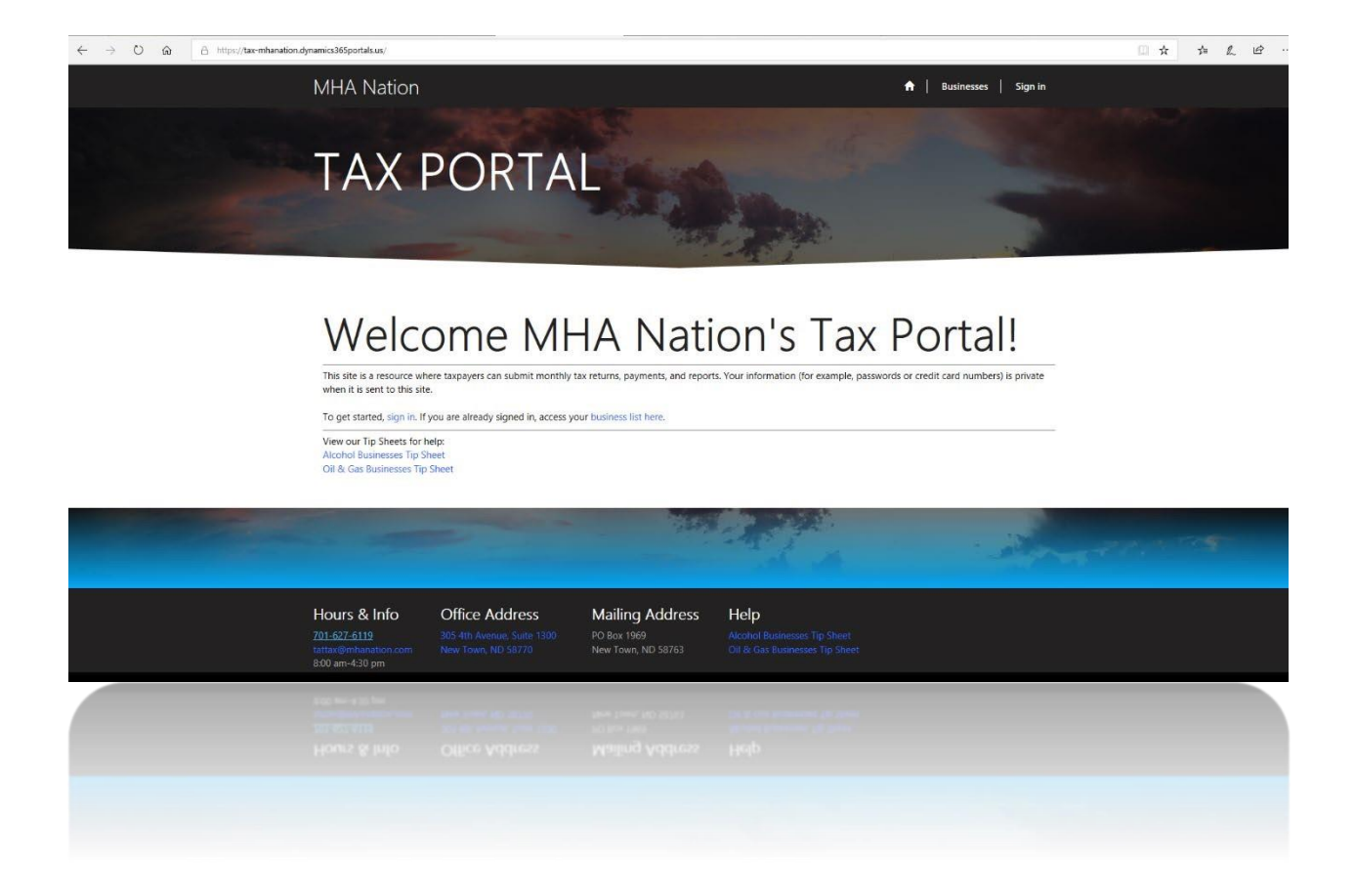

# **Step 5:** Select Register account (Register image below)

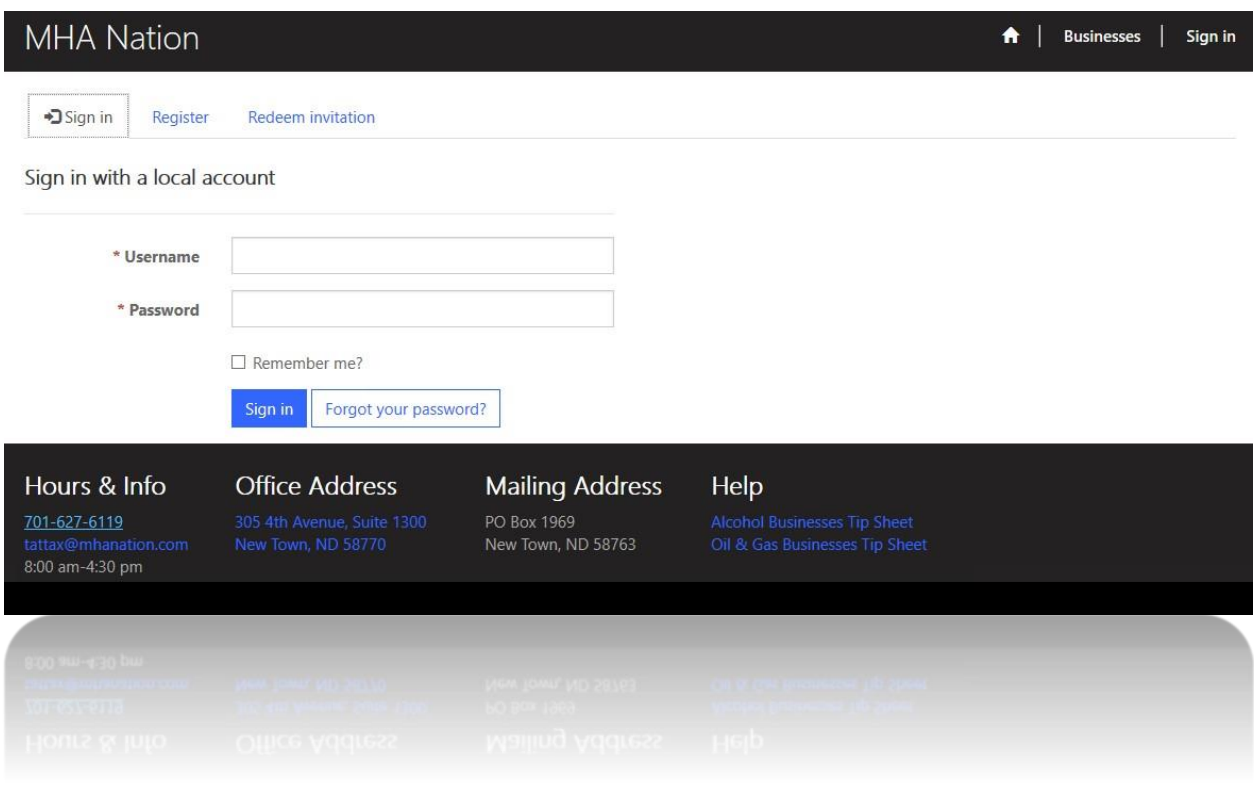

After Selecting Register the following fields will appear. Email, Username, Password, Confirm password.

- **Step 6:** Enter A valid email address.
- **Step 7:** Create your own unique username.
- **Step 8:** Create your password
- Step 9: Select Register, after this is complete you will be taken to your profile page.

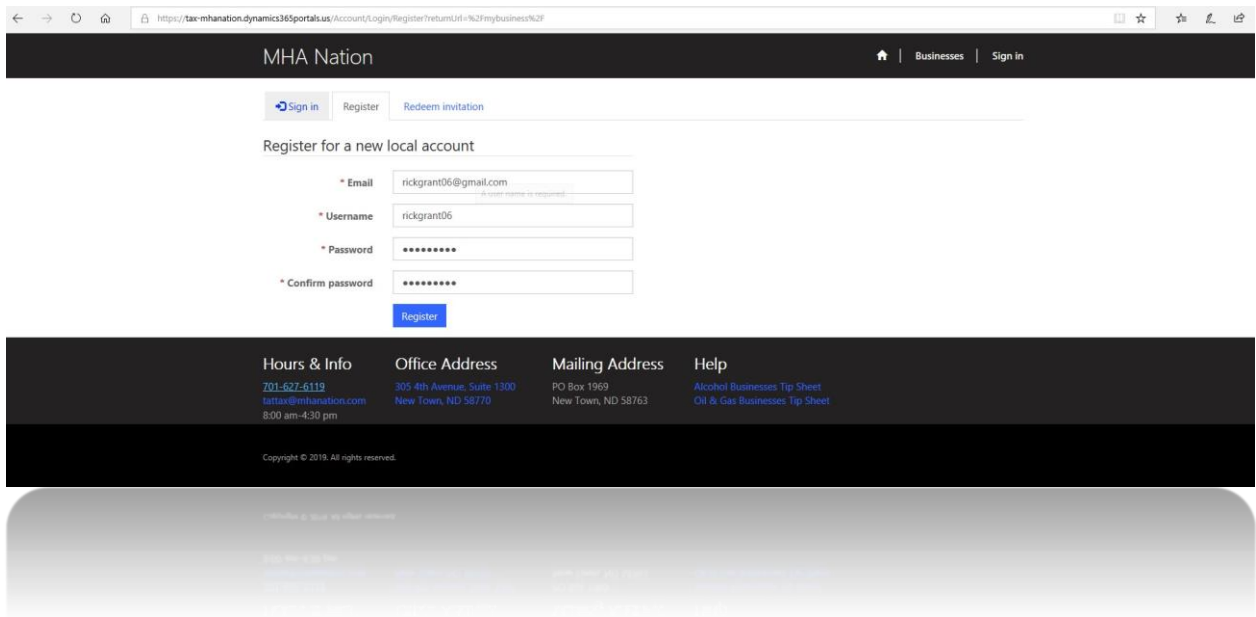

For all new Tax portal accounts, you must have a Valid email account. Remember to write down your information. If you need assistance, please email **taxadmin@tax-mhanation.com** for assistance.

Congratulations you have successfully created an online tax portal account. The Tax Admin will notify

You when your account is completely set up with your business. You call or email the Tax admin with the following info: [taxadmin@tax-mhanation.com](mailto:taxadmin@tax-mhanation.com) or call 701-421-6031. For more assistance.

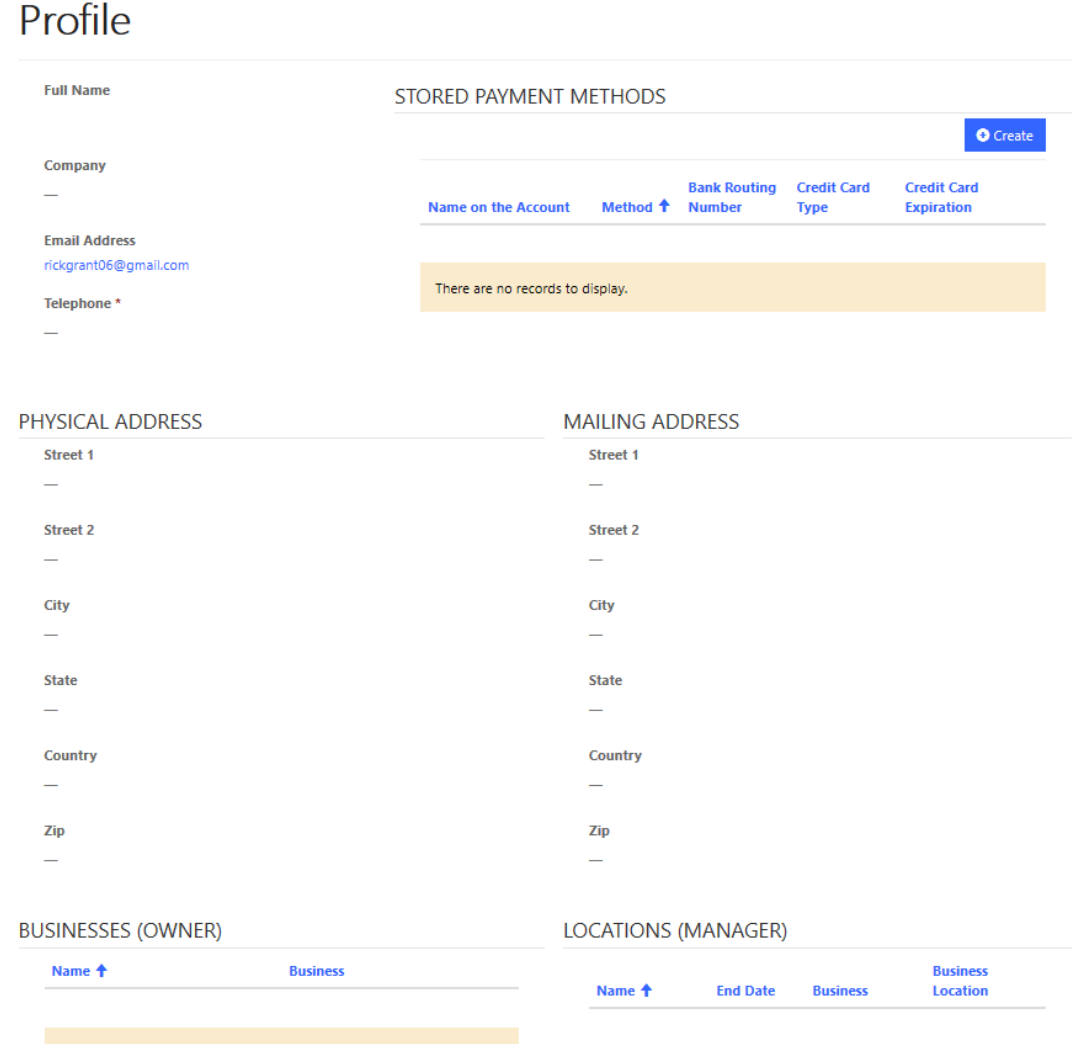

**CONTRACTOR** 

Step 10

Upon the Tax Admin completing your online tax portal account you will can log into your account, and it will appear like this.

Sample.

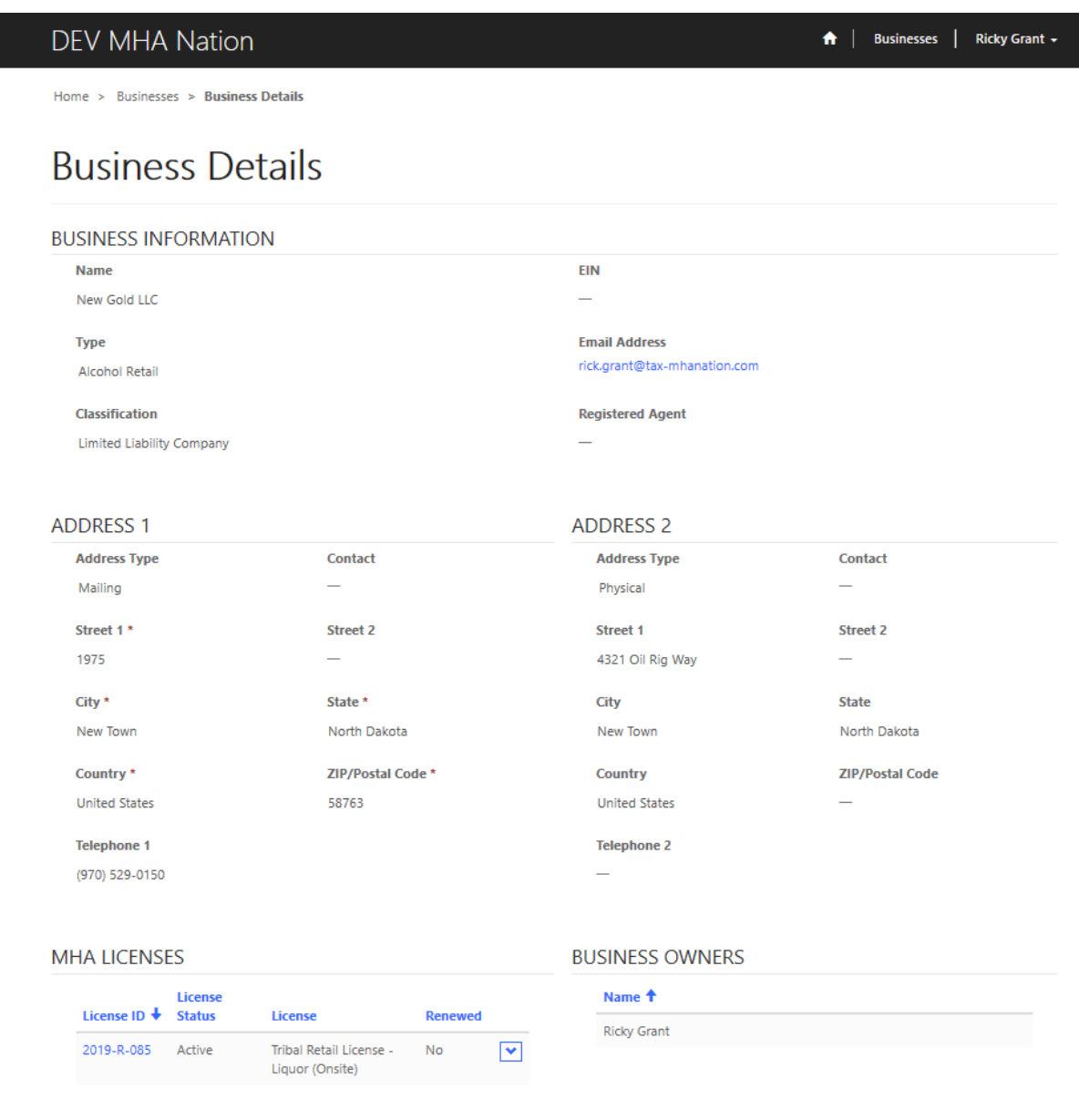

Scroll down to verify your information

. To pay your taxes scroll down to the Returns section and right across from the returns is a blue button labeled Pay Taxes.

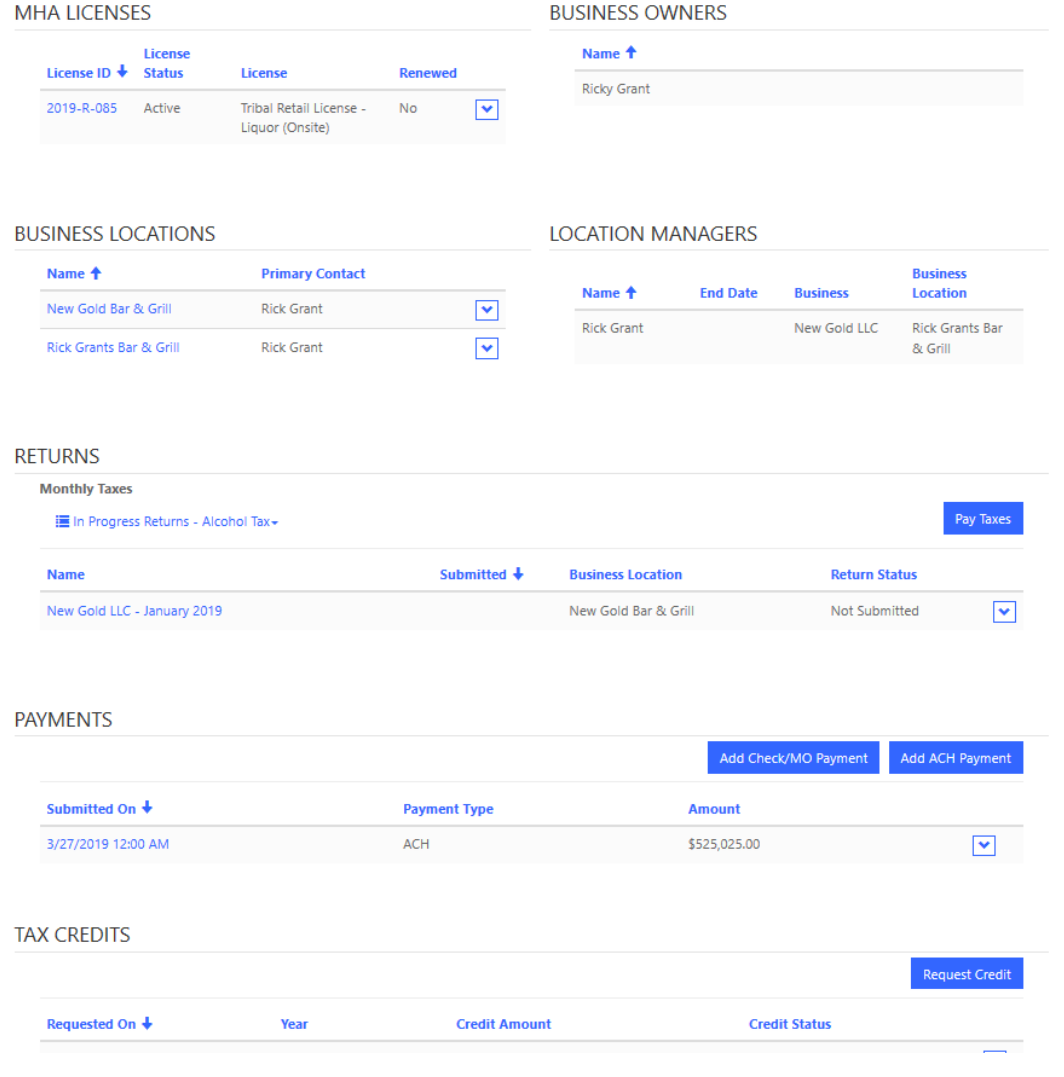

After selecting pay taxes a screen will appear like this

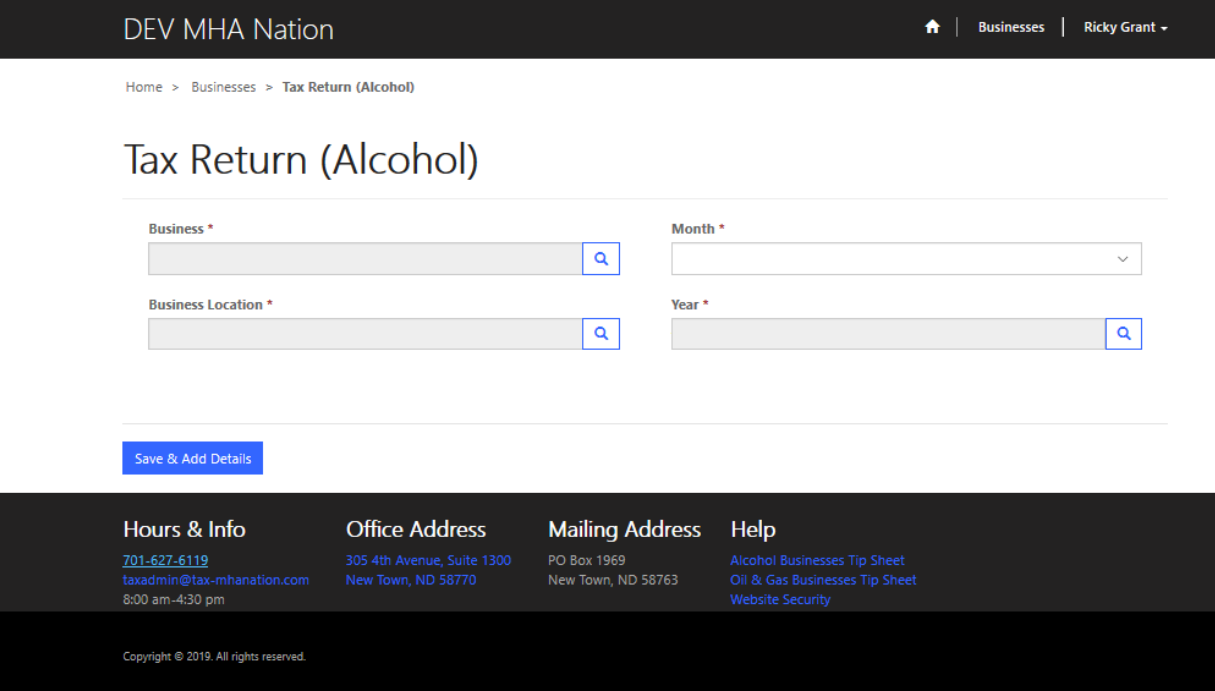

In the business section select your business, business location, Month, and year. If you have multiple business locations, you will have to repeat process one at a time.

Sample of populated deflections of alcohol tax return.

Select the magnifying glass by each box or drop-down arrow to select your proper business information. I will show results of each window as we go along.

Selecting business to pay returns on.

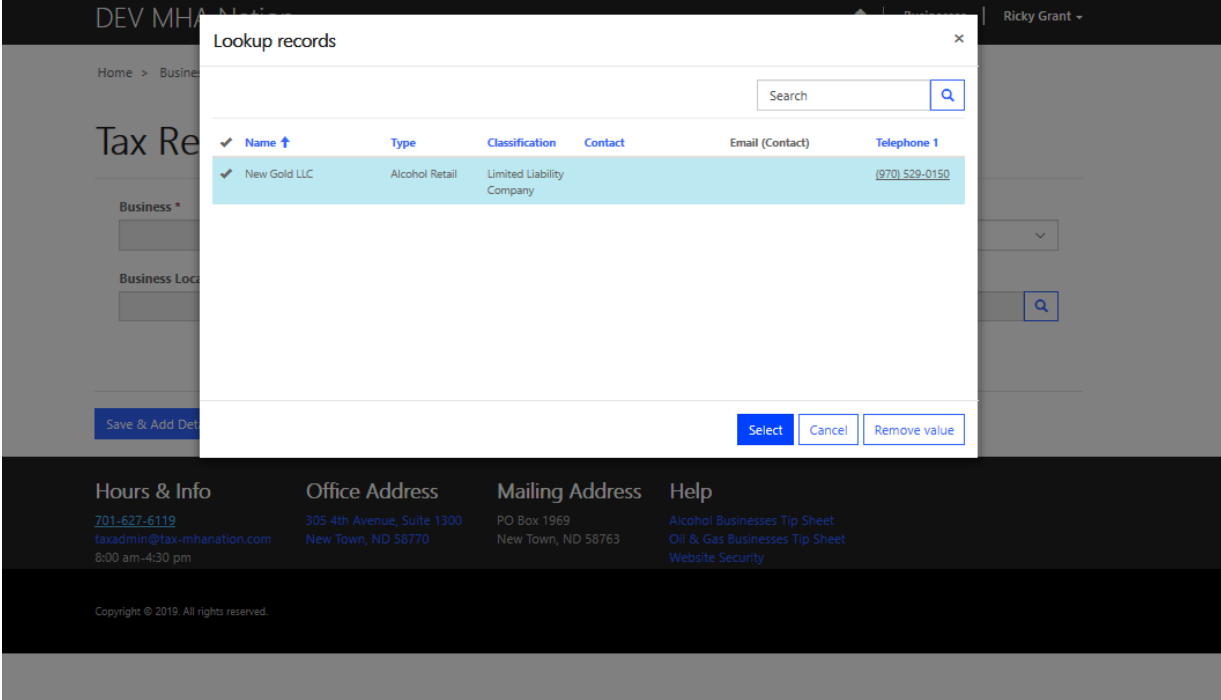

# After selecting account your next window will be like this. Business.

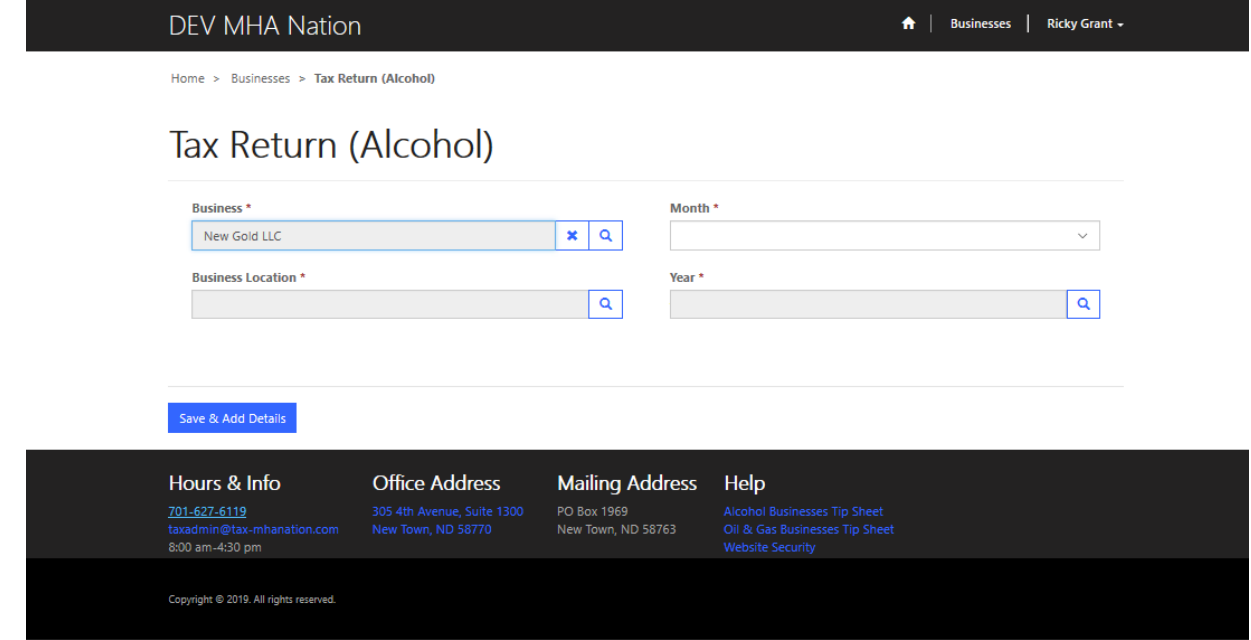

#### Business Location

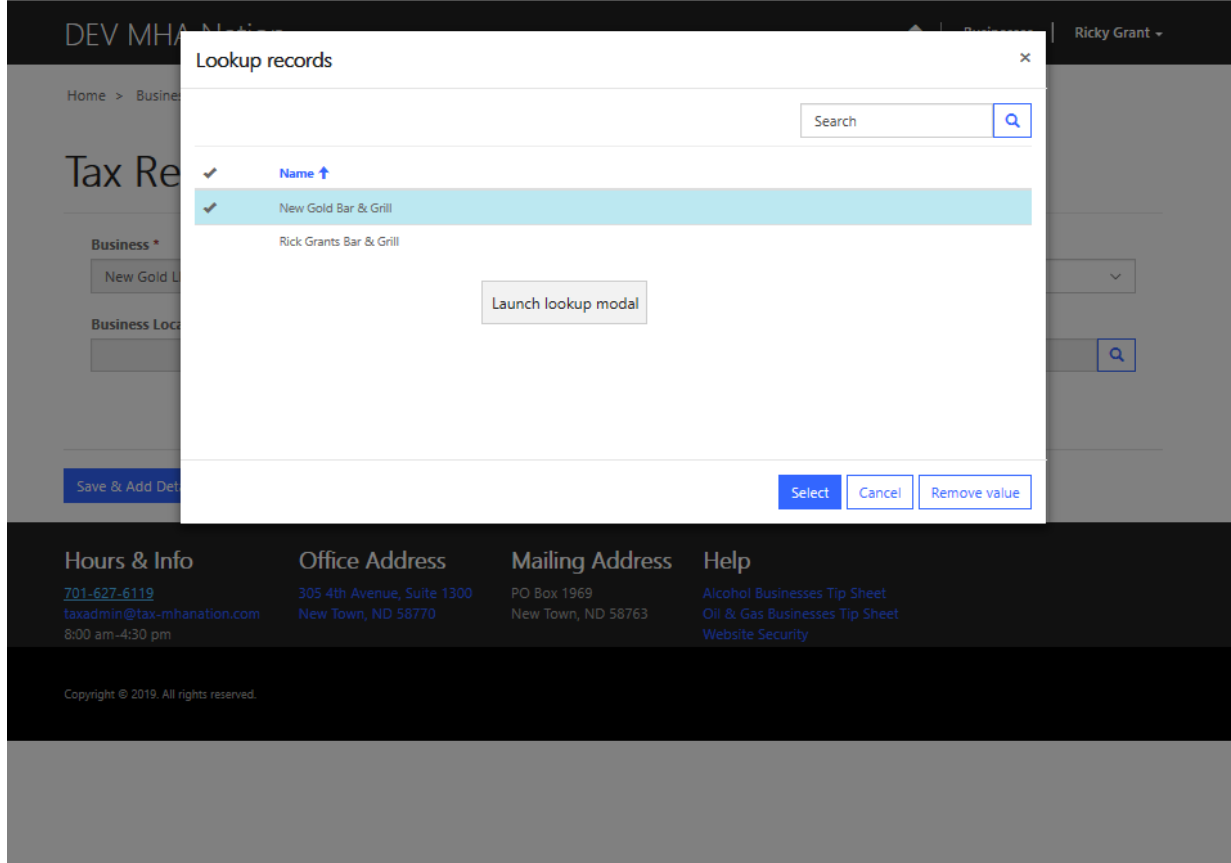

Select location.

This is how it will appear.

**DEV MHA Nation** A | Businesses | Ricky Gran Home > Businesses > Tax Return (Alcohol) Tax Return (Alcohol) Business<sup>\*</sup> Month \*  $\mathbf{x} | \mathbf{q}$ New Gold LLC  $\bar{\mathbf{v}}$ **Business Location \*** Year \*  $\overline{\mathbf{a}}$ New Gold Bar & Grill  $\boldsymbol{\mathsf{x}}$  $\mathbf{Q}^{\top}$ Save & Add Details Hours & Info **Office Address Mailing Address** Help PO Box 1969<br>New Town, ND 58763 701-627-6119 taxadmin@tax-mhanation.com<br>8:00 am-4:30 pm Copyright @ 2019. All rights reserved.

Month.

Select your month for your return.

**DEV MHA Nation** A | Businesses | Ricky Grant + Home > Businesses > Tax Return (Alcohol) Tax Return (Alcohol) Business<sup>\*</sup> Month \*  $\mathbf{x} | \mathbf{q}$ New Gold LLC January Feburary **Business Location**\* March  $\mathbf{x} | \mathbf{q}$ New Gold Bar & Grill April May<br>June July August September Save & Add Details October November Hours & Info **Office Address Mailing Address** Help PO Box 1969<br>New Town, ND 58763 Alcohol Businesses Tip Sheet<br>Oil & Gas Businesses Tip Sheet<br>Website Security 701-627-6119 Copyright @ 2019. All rights reserved.

#### Select year.

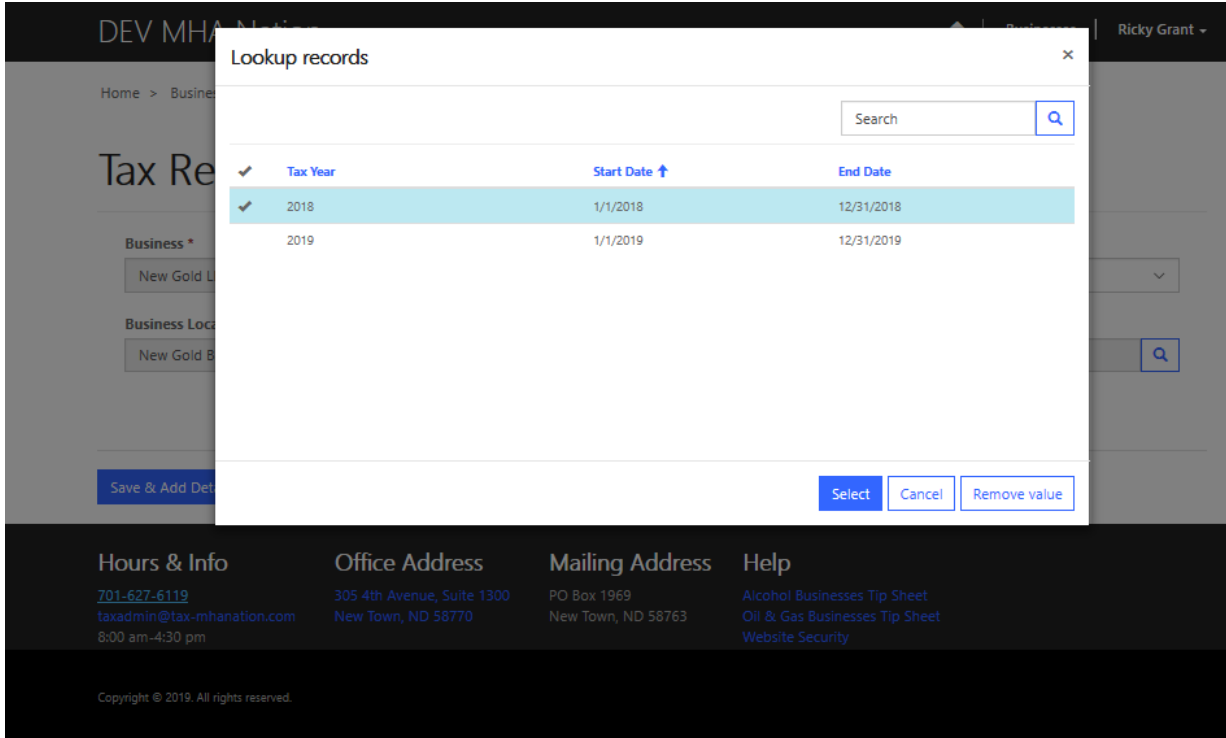

### Completed selections.

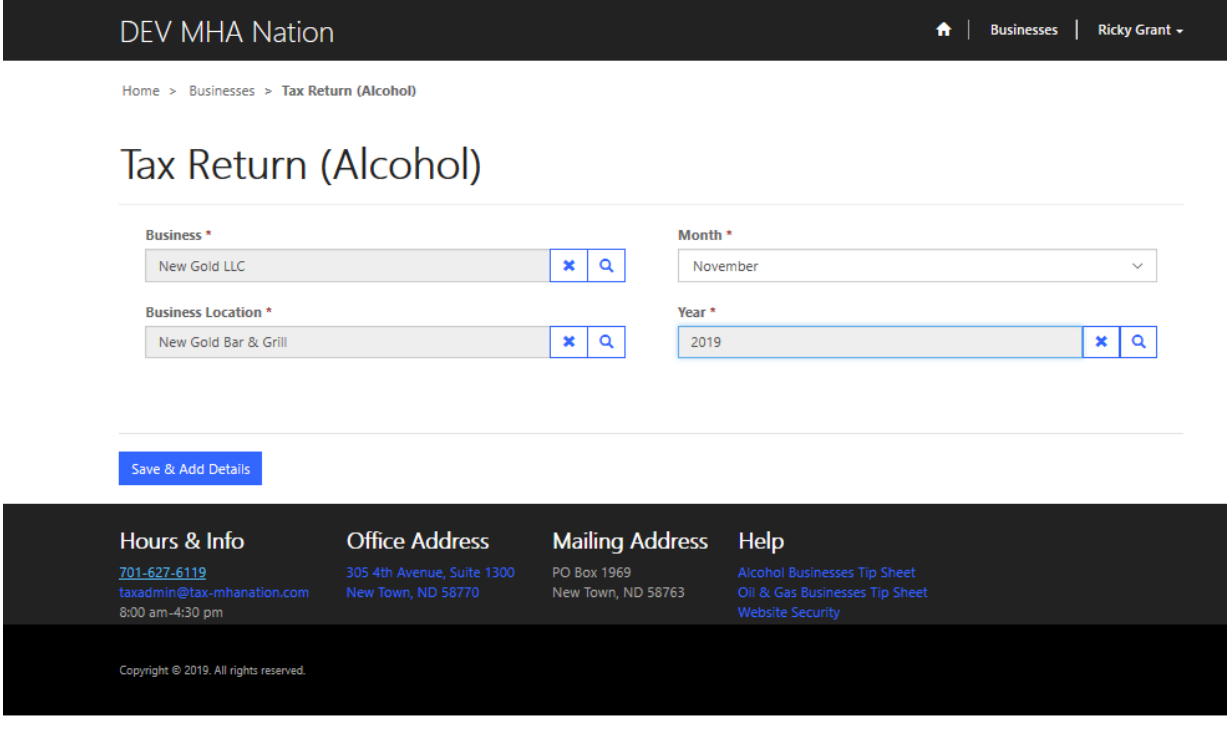

### Select save & add details. (submit)

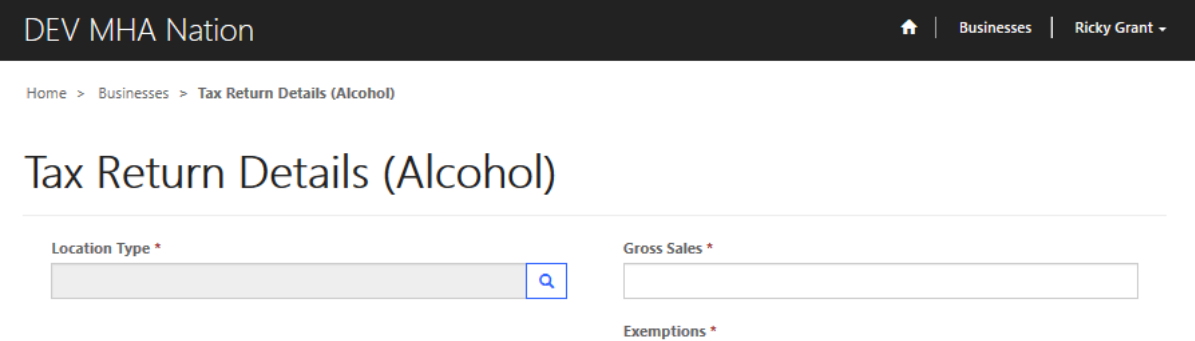

 $\mathbf 0$ 

Total dollar amount of exemptions (if any). Enter 0 if none.

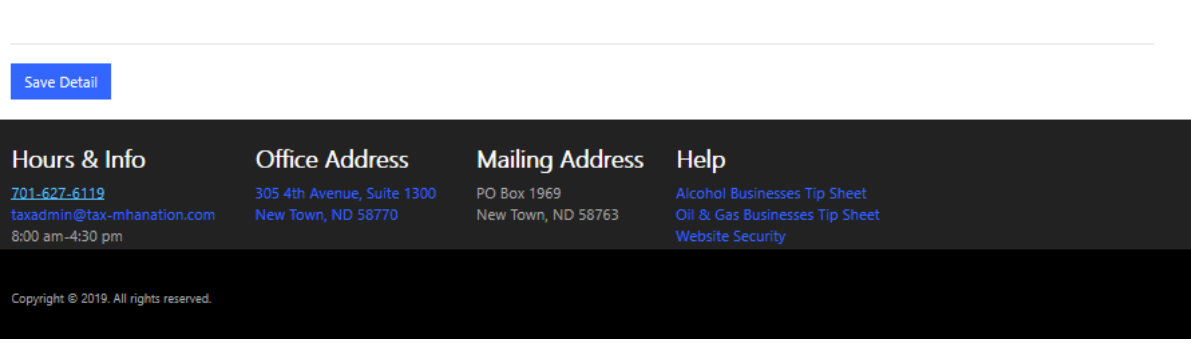

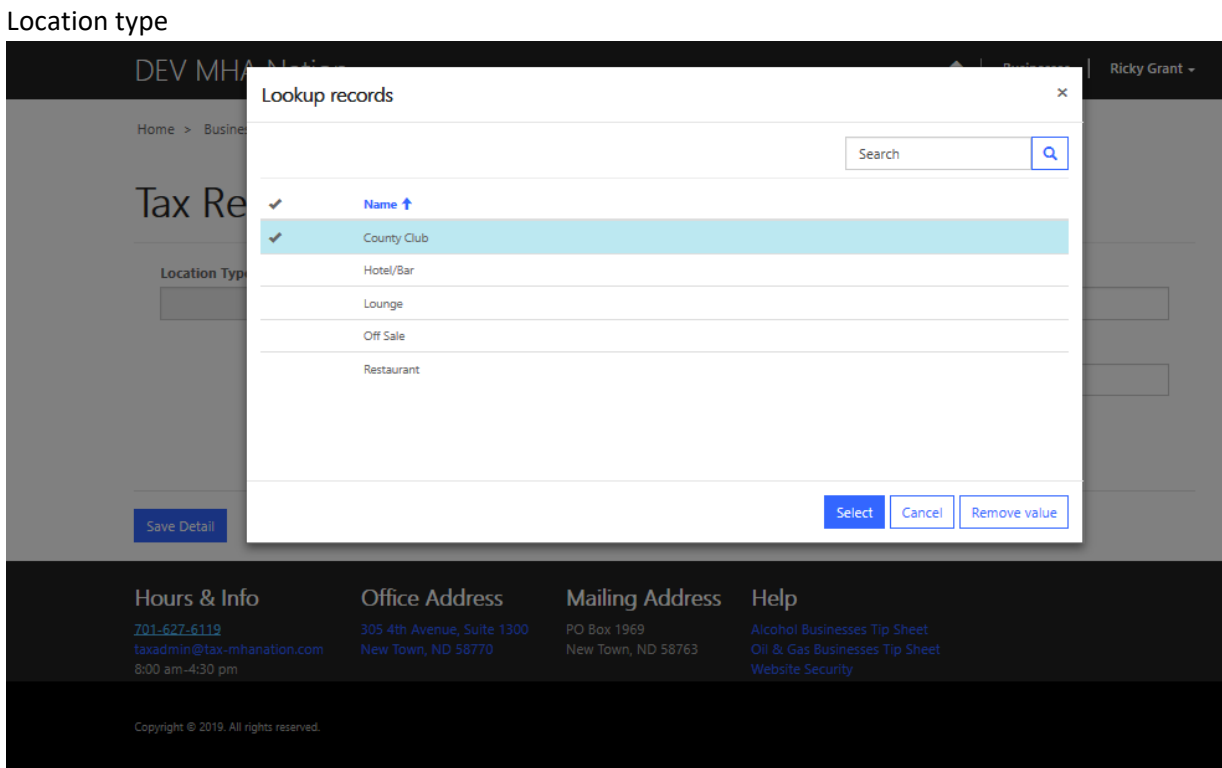

### Location type selected.

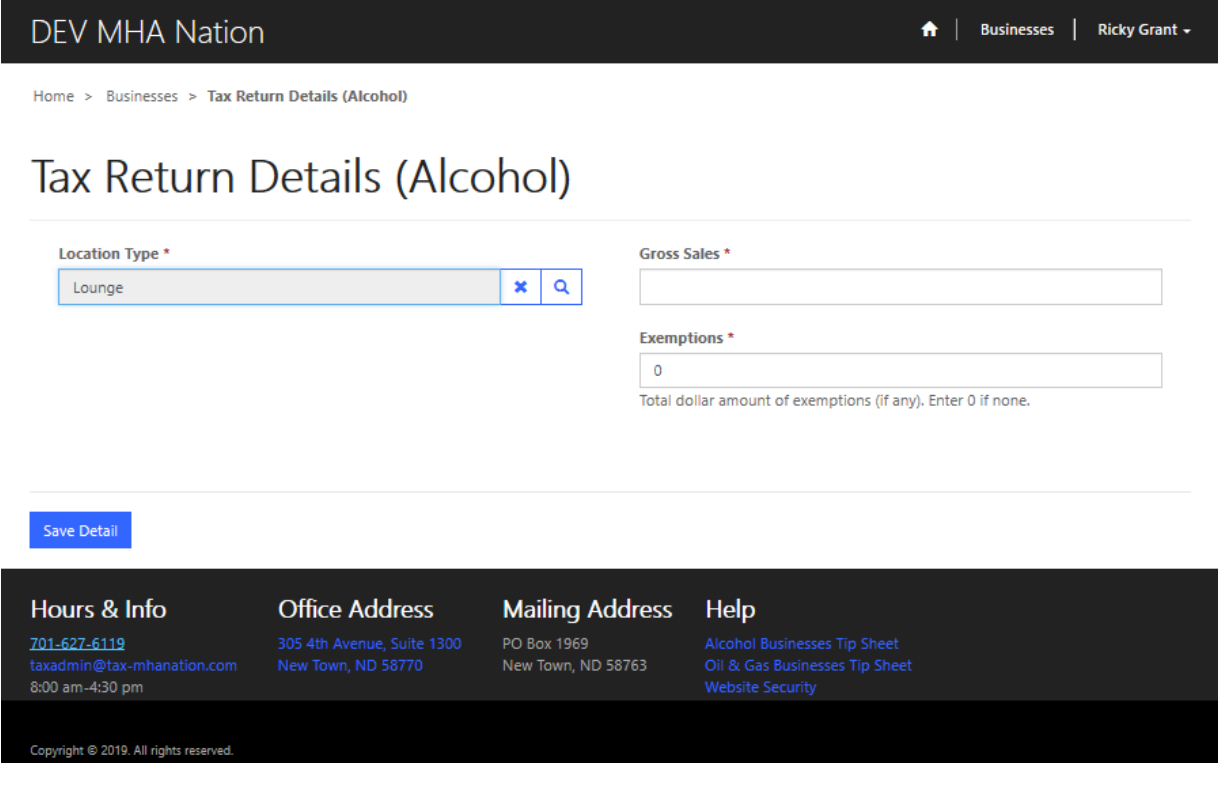

## Enter gross sales amount.

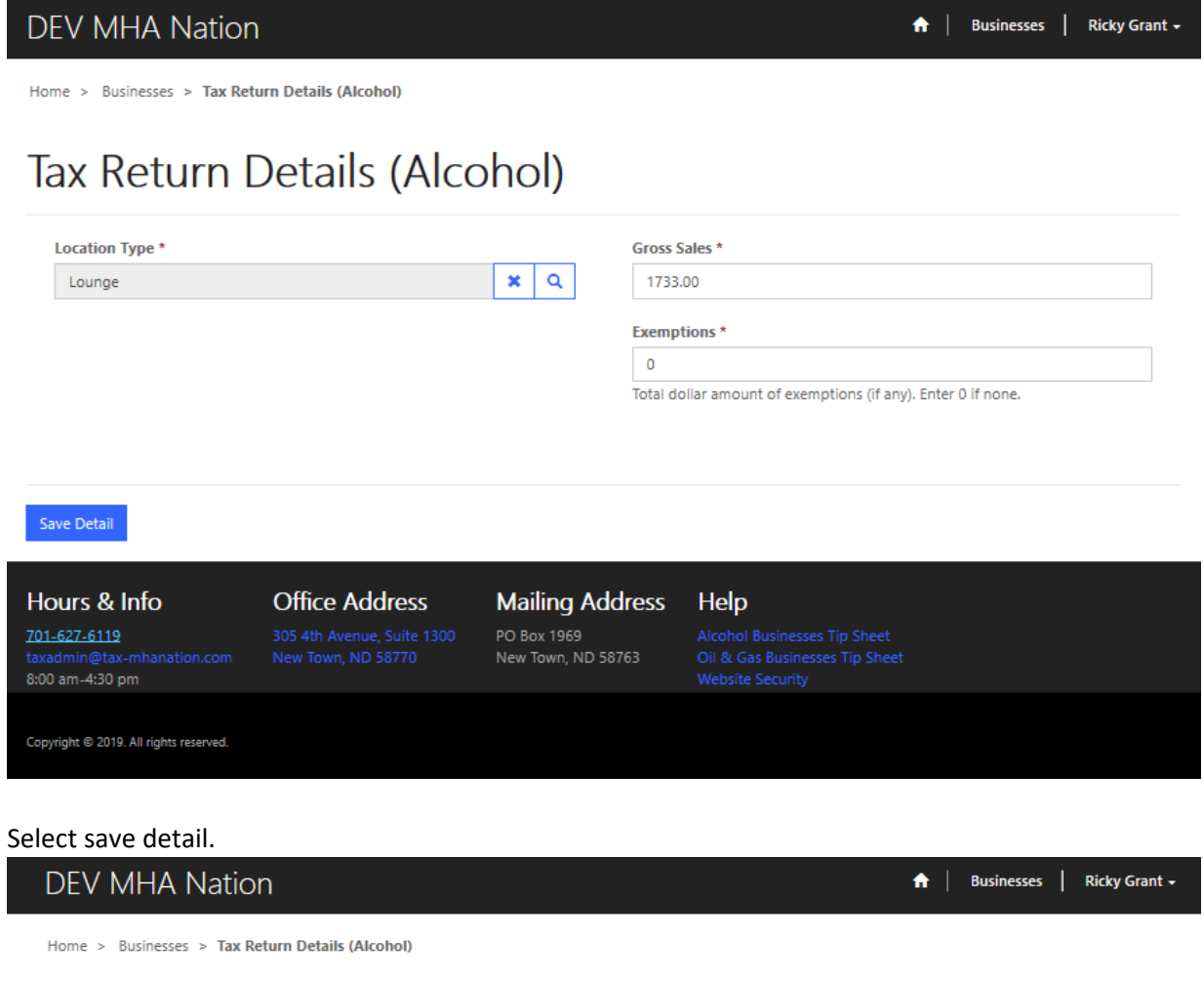

# Tax Return Details (Alcohol)

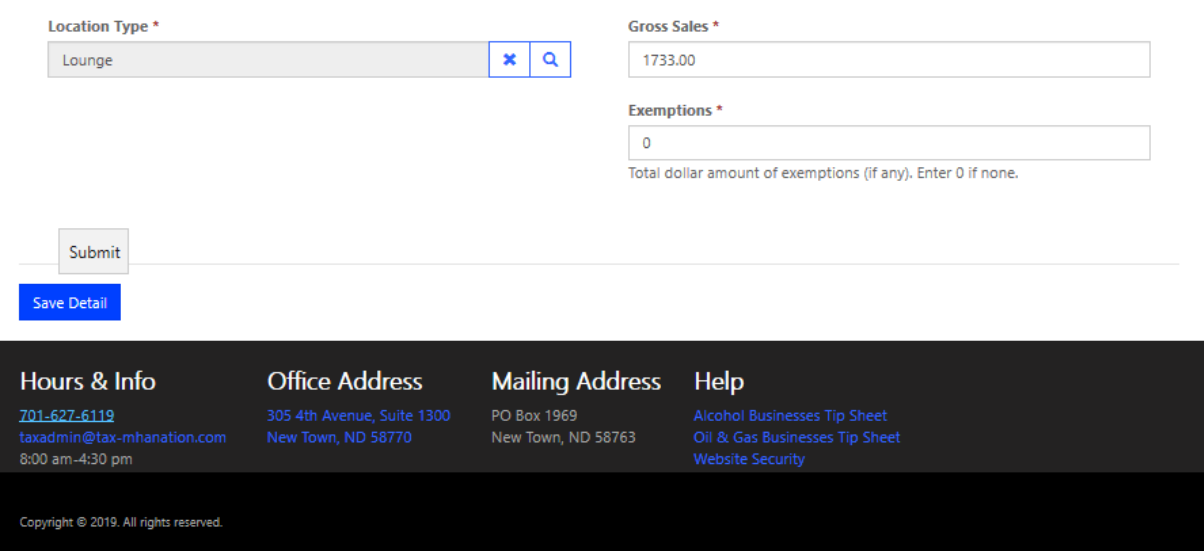

You will see this window after you have selected save detail.

A | Businesses | Ricky Grant + **DEV MHA Nation** Home > Businesses > Tax Return (Alcohol) - Update Tax Return (Alcohol) - Update Business<sup>\*</sup> New Gold LLC Tax Due **Business Location** New Gold Bar & Grill  $\equiv$ **Month** Late Fee November \$0.00 **Total Due** Year 2019 \$0.00 Amendment **Total Paid** O No O Yes **DETAILS** Add Gross Sales Name + **Gross Sales Exemptions Tax Due**  $\overline{\mathbf{v}}$ Lounge \$121.31 \$1,733.00 \$0.00 Submit Payment Hours & Info **Office Address Mailing Address** Help 701-627-6119 Copyright @ 2019. All rights reserved.

If you are ready to submit select the blue submit payment button.

After selecting the submit button. A submit payment window will appear. (below)

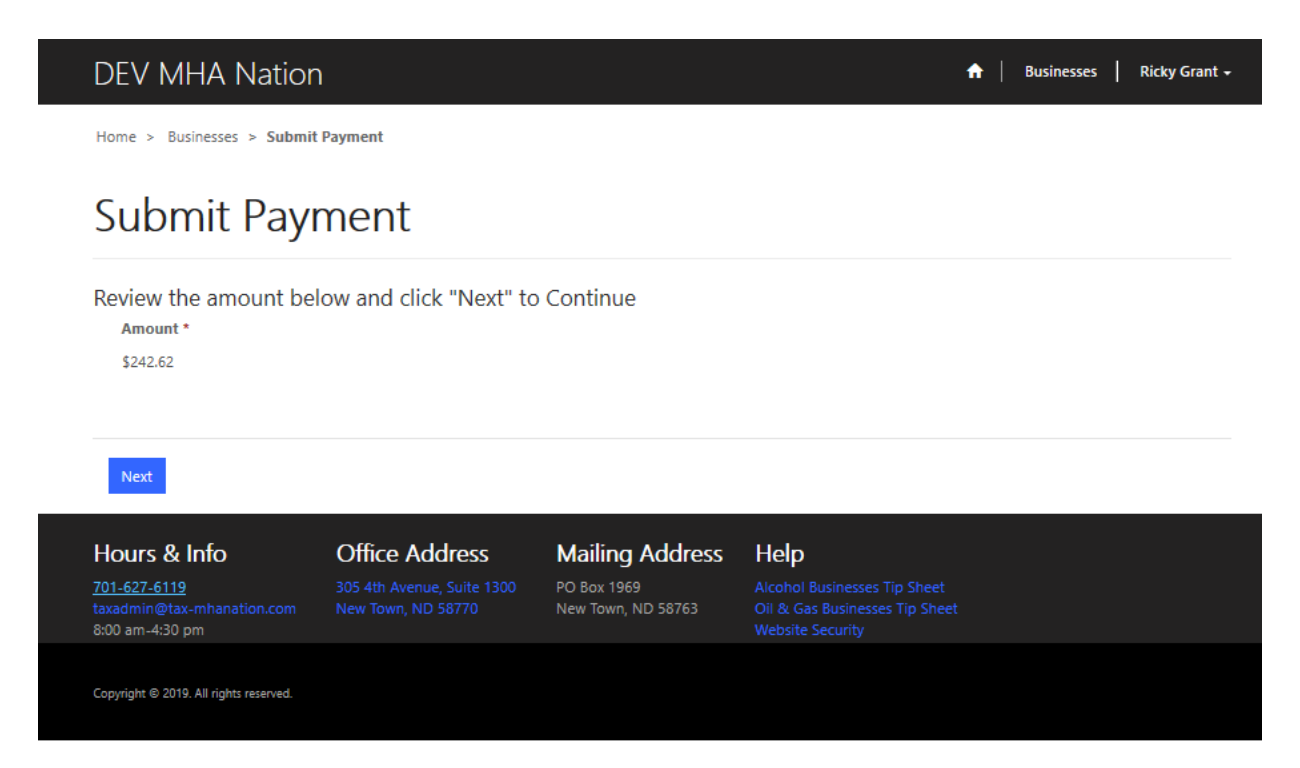

Select next.

(Next Page)

Select next to submit payment.

# DEV MHA Nation

A | Businesses | Ricky Grant

Home > Businesses > Submit Payment

# Submit Payment

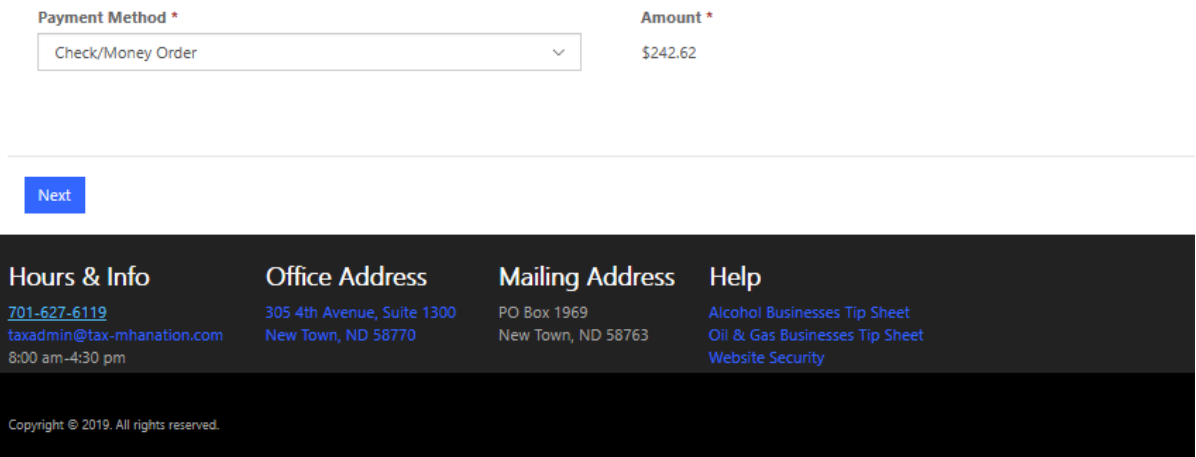

### Select your method of payment.

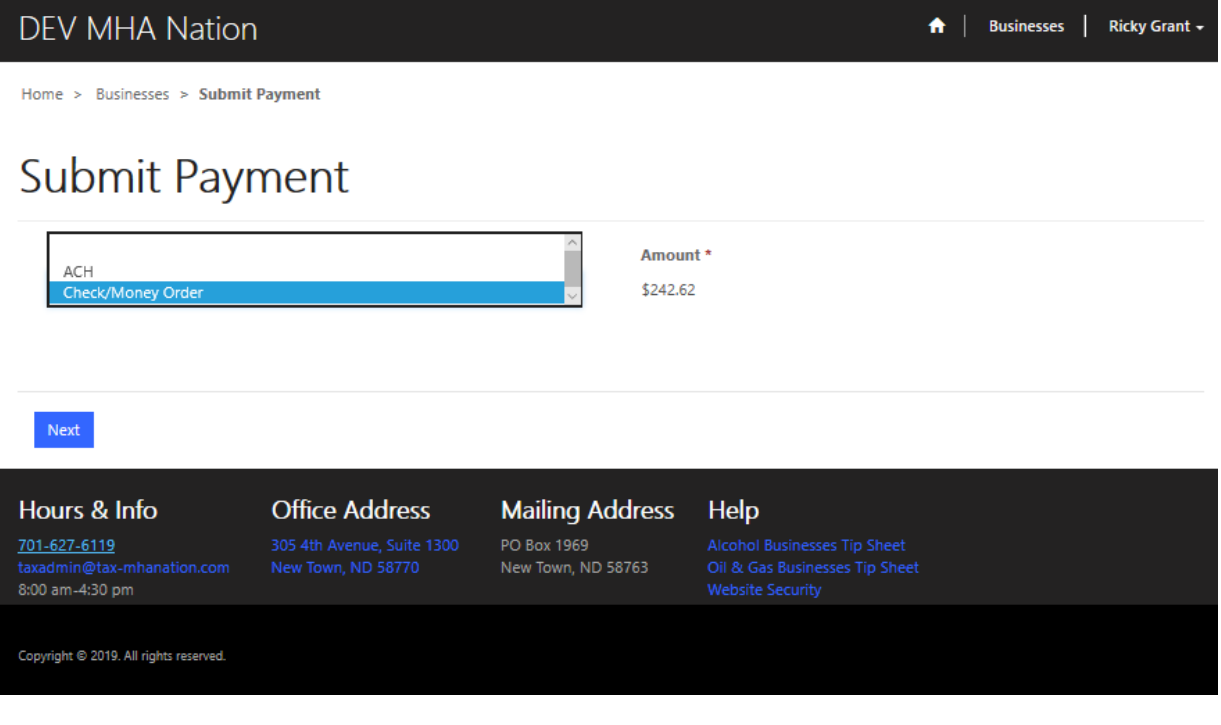

## If you are choosing to pay with a check, select Check/money Order. Select next.

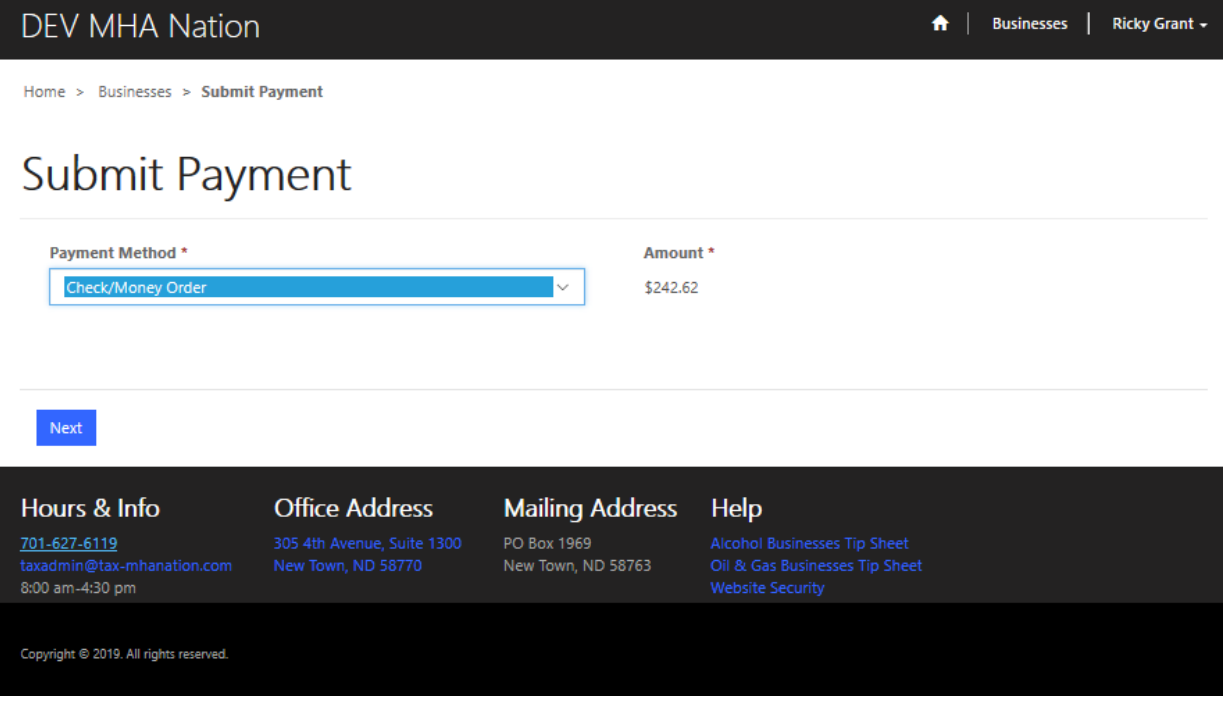

Enter your check number and submit.

**DEV MHA Nation** 

A | Businesses | Ricky Grant +

Home > Businesses > Submit Mailed Payment

# Submit Mailed Payment

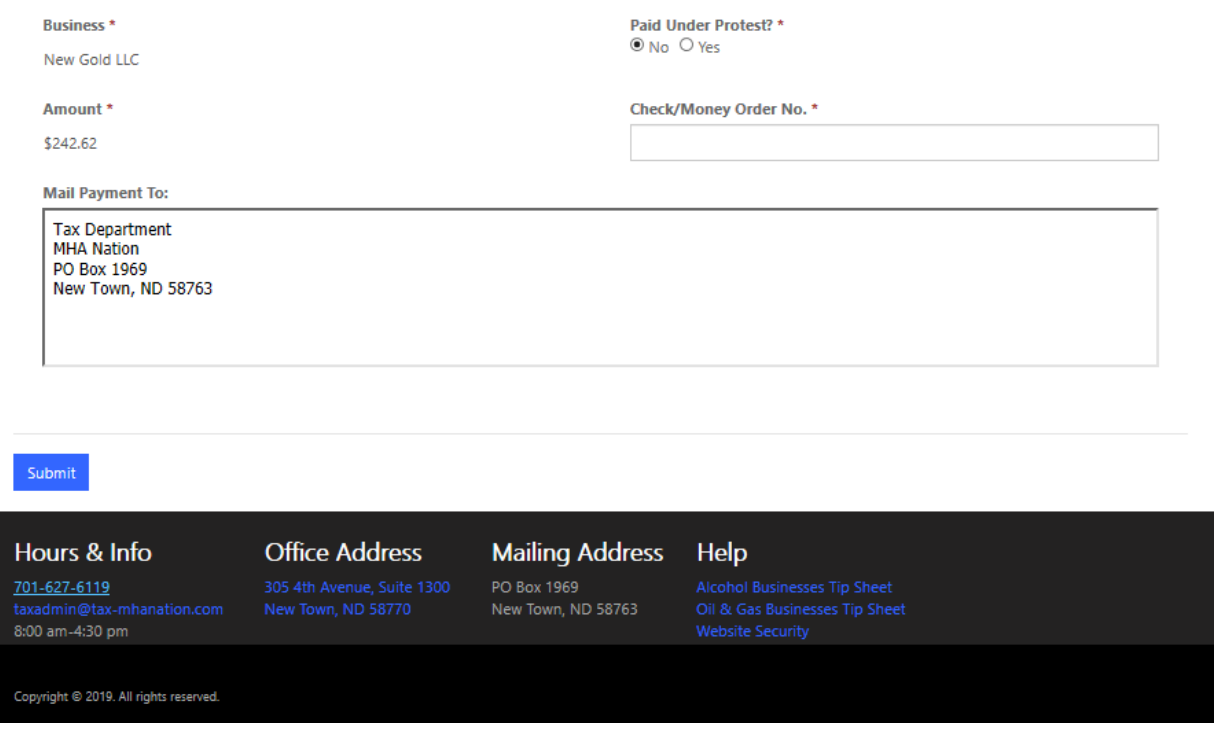

Follow the instructions above and mail your check the tax department.

If you would Like to make an ACH payment, please continue with the instructions. (next page)